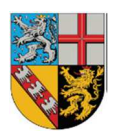

#### **TIERSEUCHENKASSE DES SAARLANDES - Anstalt des öffentlichen Rechts -**

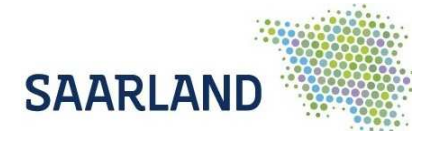

# **BT-Impfdateneintragung in HIT- Bedienungsanleitung für Tierärzte**

## **Allgemeine Hinweise**

Die Dokumentation der BTV-Impfung ist vorgeschrieben und sie ist eine Voraussetzung dafür, dass Rinder, Schafe und Ziegen bei einem Viruseintrag in eine Region weiter gehandelt werden dürfen. Beim Handel mit Kälbern ist zu beachten, dass diese Kolostrum von Kühen erhalten, deren Blauzungen-Impfung in HIT dokumentiert wurde.

Dieser Leitfaden erläutert, wie Sie als Hoftierarzt Impfeinträge in der HIT-Datenbank vornehmen können.

### **Voraussetzungen:**

- HIT-Zugang
- Vorliegen einer Hoftierarztvollmacht (ggf. beim Landesamt für Verbraucherschutz zu beantragen)

Die einzelnen Schritte in Kürze:

- Erstellung einer Impfliste (vor der Impfung des (Teil-)Bestandes.
- Die ausgedruckte Impfliste können Sie im Stall verwenden: geimpfte Tiere abhaken, nicht geimpfte Tiere durchstreichen.
- Die Impfliste wird in HIT erneut aufgerufen und die Impfung kann für die tatsächlich geimpften Tiere abgespeichert werden.
- Die Impfung kann auch ohne vorherige Erstellung einer Impfliste in HIT über "Eingabe über Bestandsregister" eingetragen werden (siehe weiter unten).
- Bei einer gleichzeitigen Verwendung von BTV-4 und BTV-8 Impfstoffen kann der Punkt "BTVKombi" verwendet werden.

Bitte beachten Sie, dass bei Rindern eine Impfung nur über die Menüpunkte "Impfungen-Eingabe Rinder Einzeltier/Bestandsregister" eingetragen werden kann. Eine Eingabe über den Menüpunkt "Eingabe Bestandsimpfung" ist nicht möglich.

## **Vor der Impfung**

Erstellen einer Impfliste über das Menü der Startseite-"Auswahlmenü Hoftierarzt"

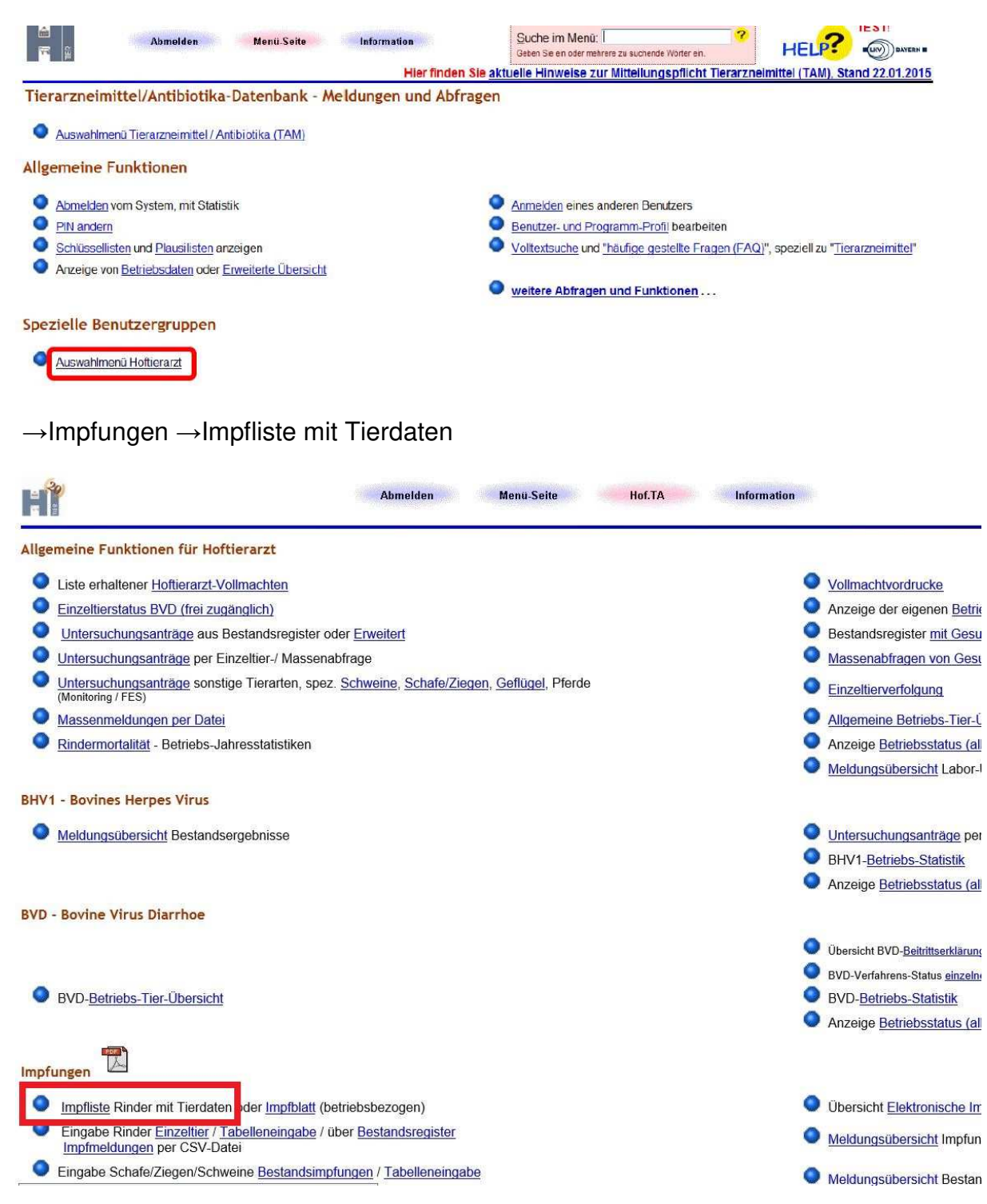

# Füllen Sie die folgende Eingabemaske aus.

Impfliste für anstehende Impfaktion (Rinder), hier zu Impfblatt (betriebsbezogen), Anzeige Register mit Gesundheitsdaten

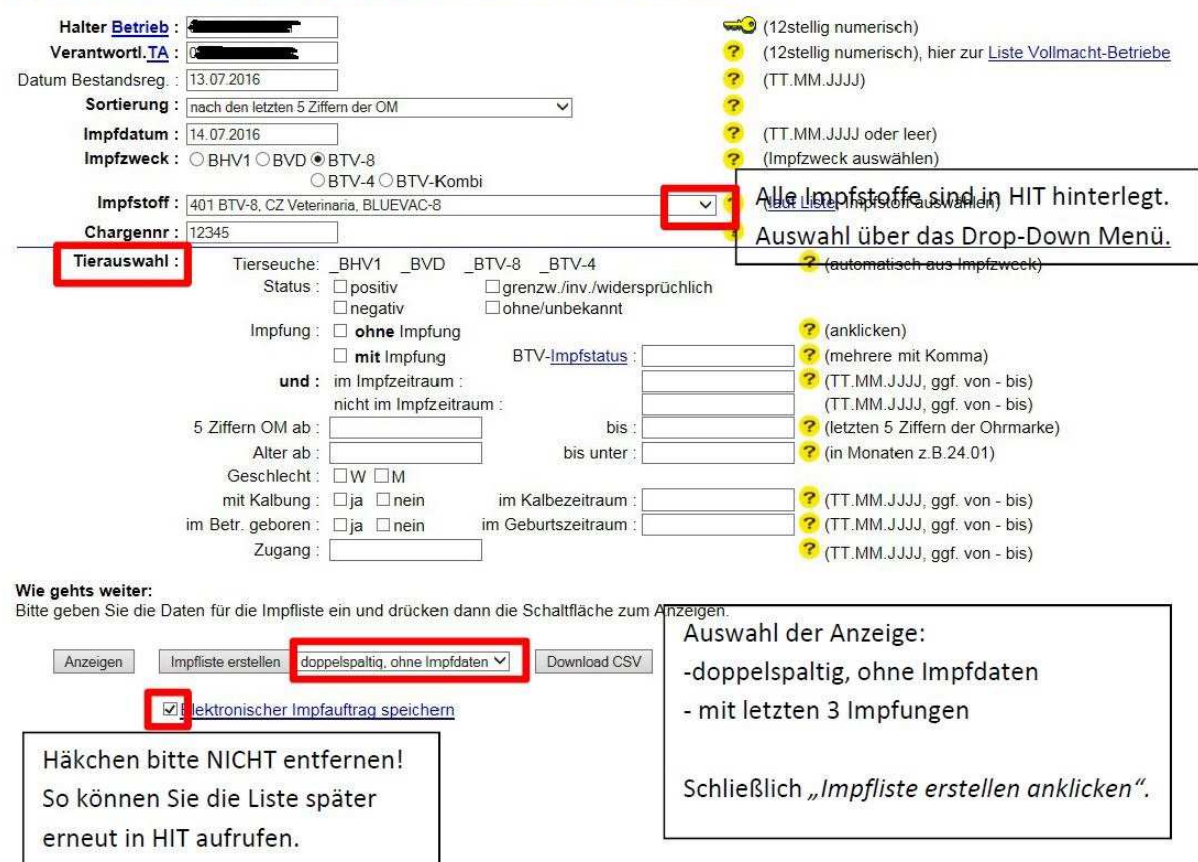

#### **Tierauswahl:**

Angabe in Monaten möglich, ab welchem Alter geimpft werden soll. Wenn keine Eintragung gemacht wird, werden alle Tiere des Bestandes angezeigt.

#### **Weitere Möglichkeiten der Datenausgabe:**

- "Anzeigen": Ausgabe der Daten unterhalb der Eingabemaske
- "Download CSV": Die Impfliste kann als CSV-Datei gespeichert und später wieder hochgeladen werden

Die **Ansicht der BTV-Impfliste**. Je nach der getroffenen Auswahl der Anzeigeoptionen (**doppelspaltig, ohne Impfdaten bzw. mit letzten 3 Impfungen**) unterscheiden sich die Seiten 2 ff. in der Darstellung. Das Deckblatt (S.1) ist bei beiden Optionen identisch.

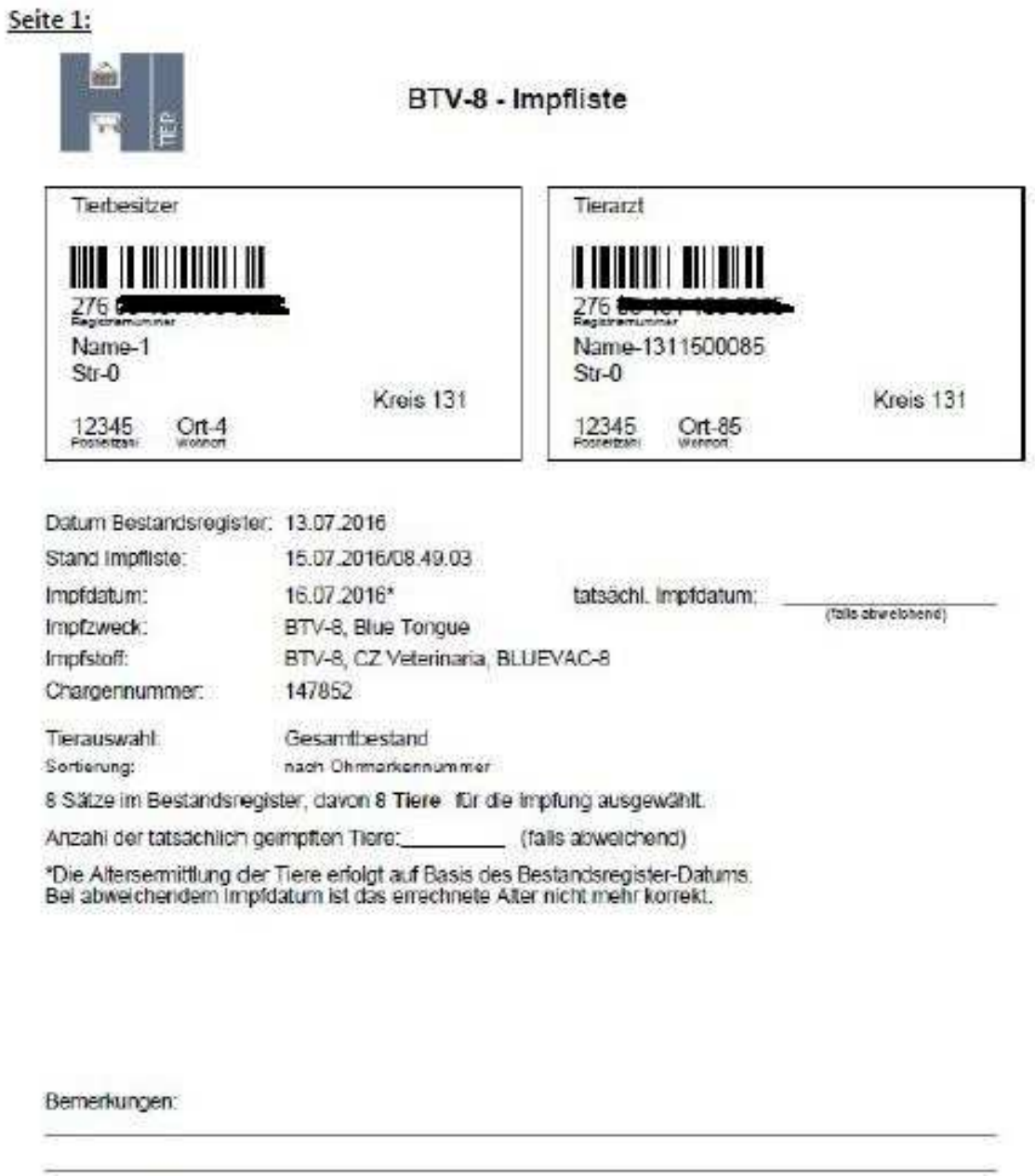

Es wurden alle nachfolgend aufgeleisten impigfiehtigen Tiere meines<br>Örstandes dem uniercekörne nien Tierarzi zur impfung vorgestellt (Nicht gempfte Tiere dinis austrießen)<br>Wich and are ministere dinis austronisation vararb

Die Impfung erfolgte gemäß gütigen Varordnungen, Verwaltungs-<br>worschriften iuw Leittrien und nach Angelien des Impfeloffnerstellers.<br>Ohne Unterschrift des Tierbesitzers werden, die Impfeloffkosten von<br>Imir gabragen, fals d

Impfung in HIT aingetragen am

Unterschrift des Besitzers

Unterschrift des Tierarztes

# Seite 2: Anzeige "doppelspaltig, ohne Impfungen"

- Pro: weniger Papier notwendig (52 Tiere/Blatt)
- Contra: keine Angabe der letzten Impfung, kein Kästchen zum Abhaken

### BTV-8 - Impfliste

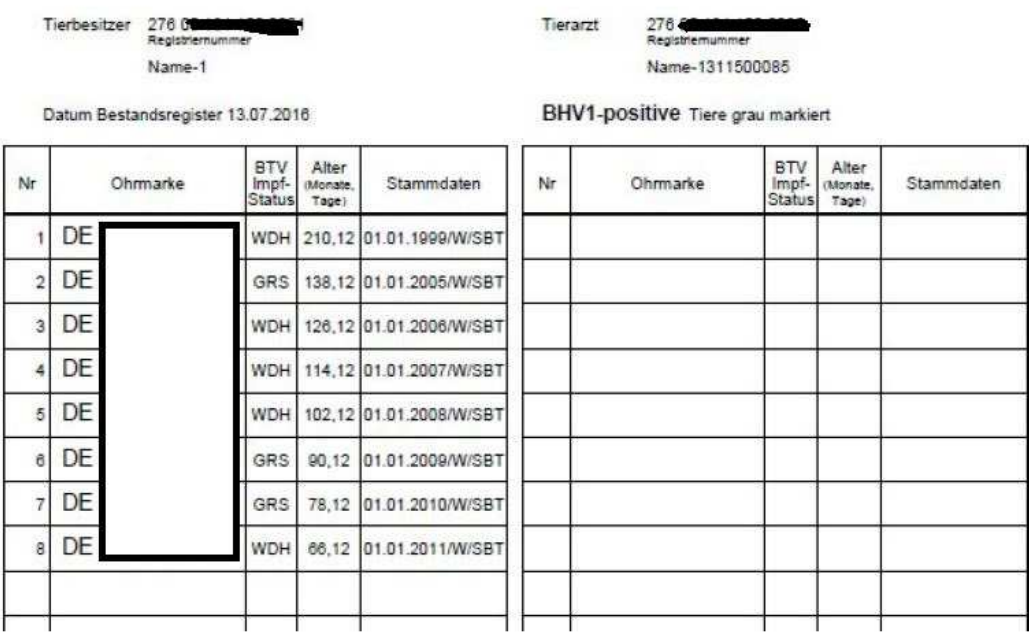

### **Seite 2: Anzeige "mit letzten 3 Impfungen"**

- Pro: Anzeige der letzten Impfungen, Kästchen zum Abhaken
- Contra: Mehr Papier notwendig (26 Tiere/Blatt)

#### BTV-8 - Impfliste

Tierarzt

Tierbesitzer 276 m, Name-1

276 Community Name-1311500085

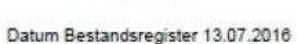

BHV1-positive Tiere grau markiert

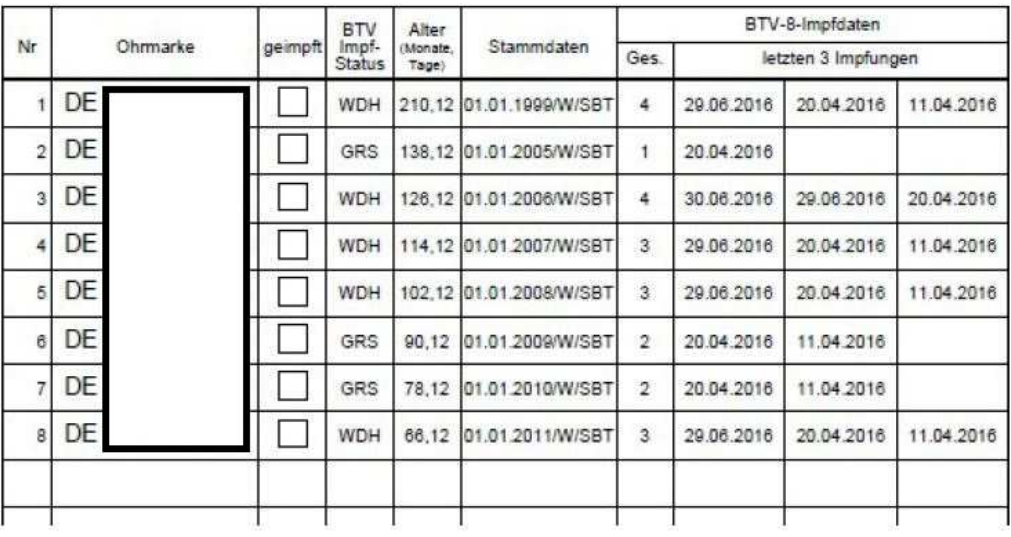

# **Nach der Impfung:**

Rufen Sie die bereits erstellte Impfliste erneut auf. "Auswahlmenü Hoftierarzt -**Übersicht elektronische Impfaufträge"**.

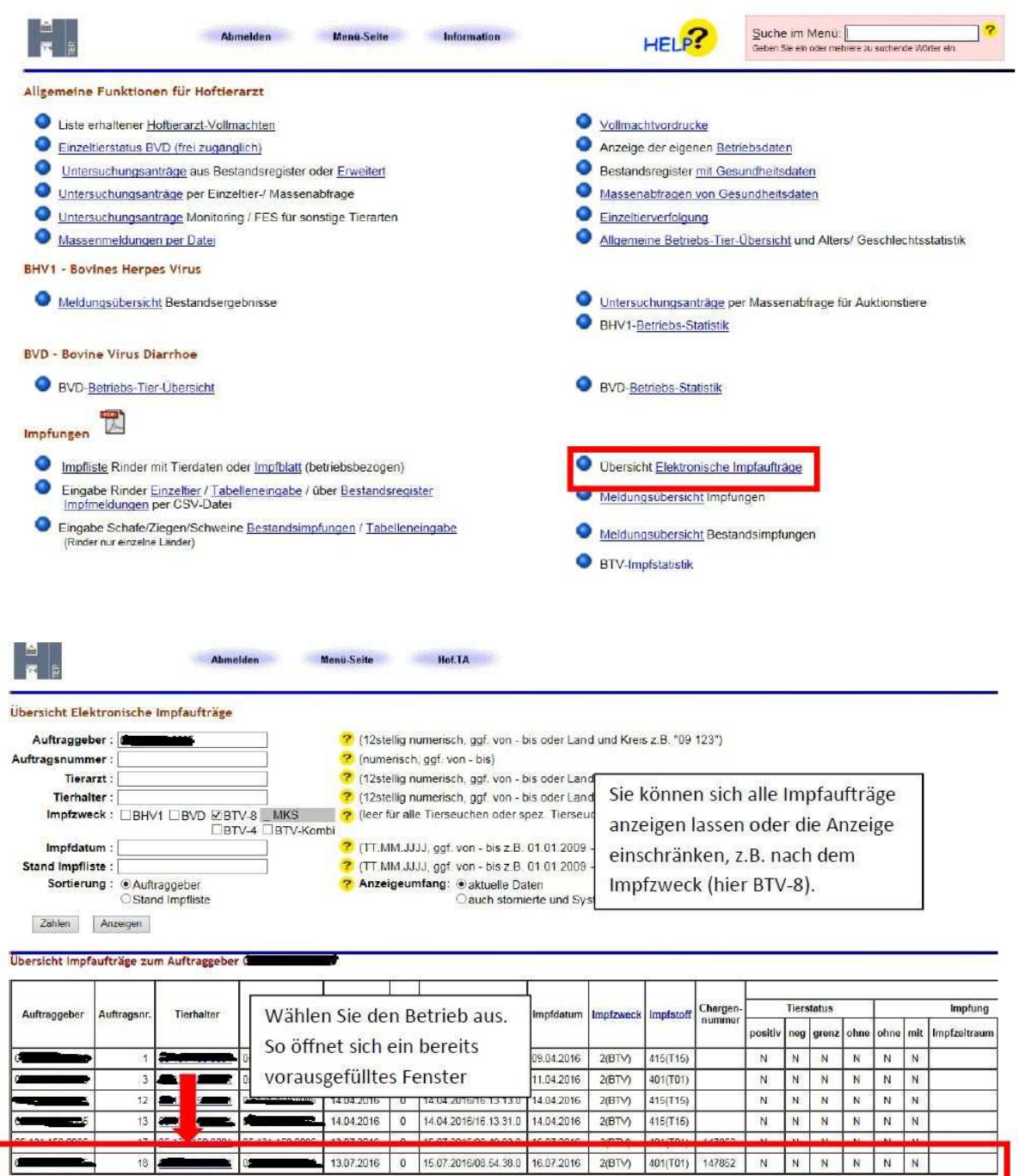

Es gibt 1 Erfolgsmeldung:<br>6 Datensätze im Bereich

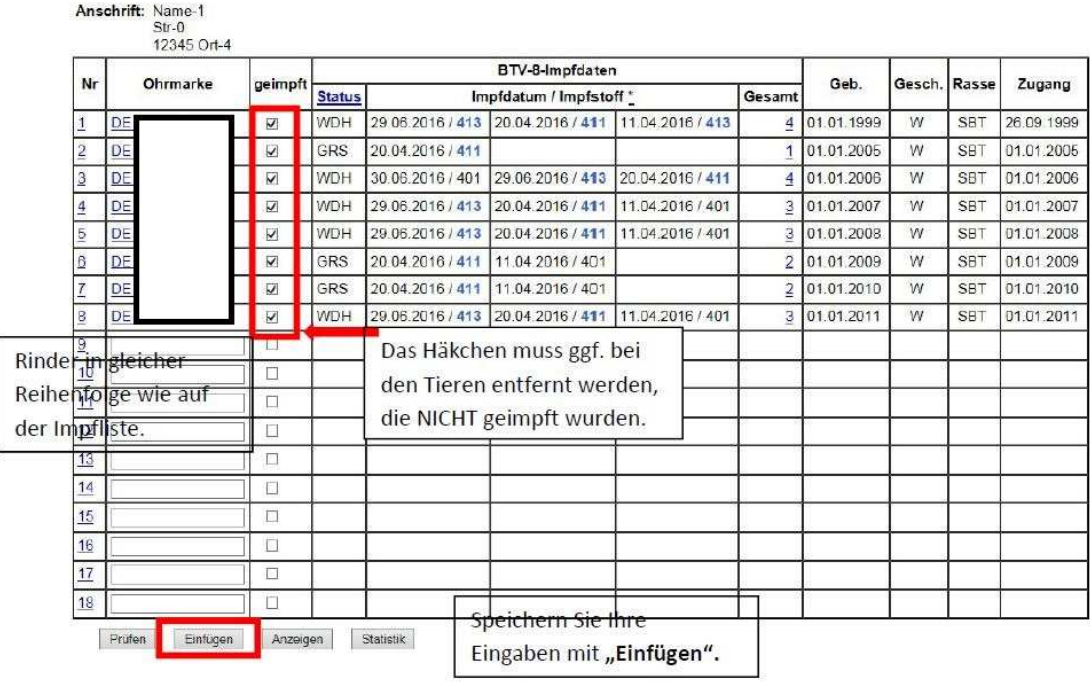

Nach dem "Einfügen" erscheint eine Zusammenfassung Ihrer Impfmeldung.

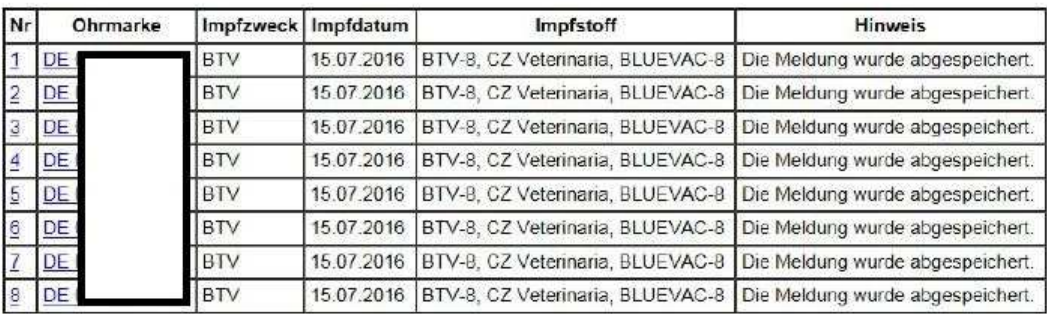

### **Sie haben auch die folgenden Möglichkeiten, eine erstellte Impfliste wieder aufzurufen:**

- 1. Auswahlmenü Hoftierarzt / Liste erhaltener Hoftierarztvollmachten (Anzeigen) / Eingabe (Einzeltier-) Impfungen
- 2. Auswahlmenü Hoftierarzt / Impfungen / Eingabe über Bestandsregister

# **1. Eingabe (Einzeltier-) Impfungen**

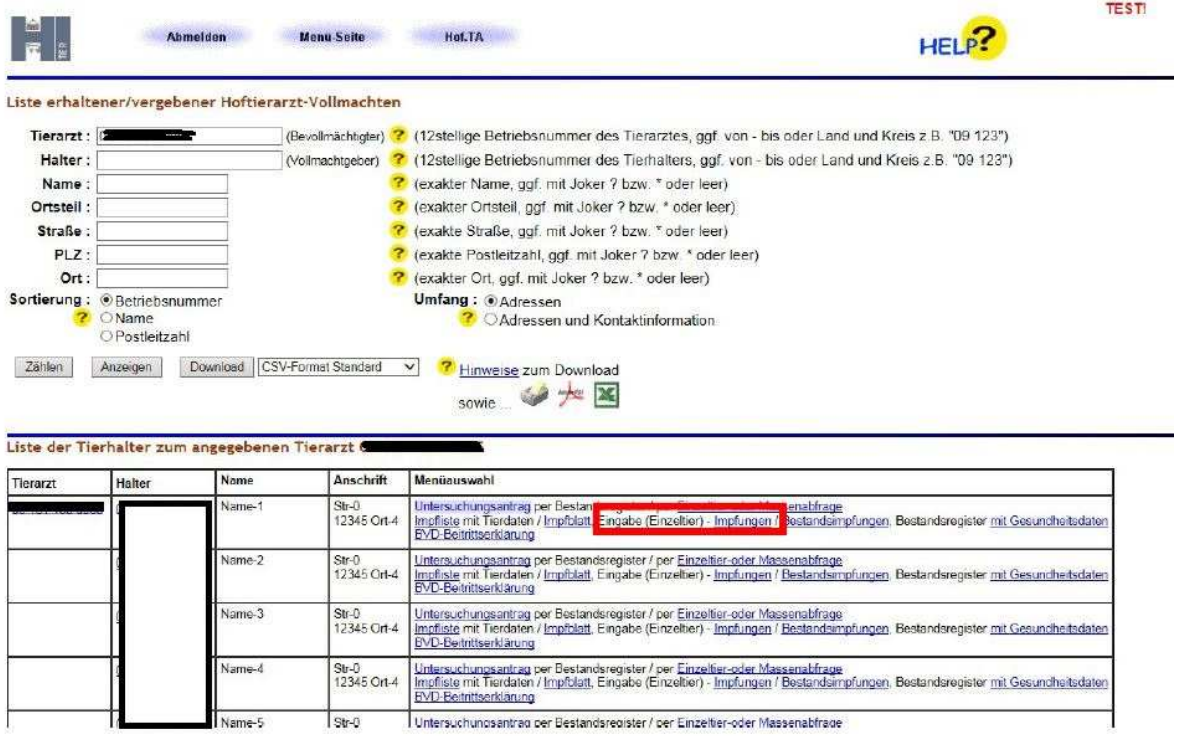

# **2. Eingabe über Bestandsregister**

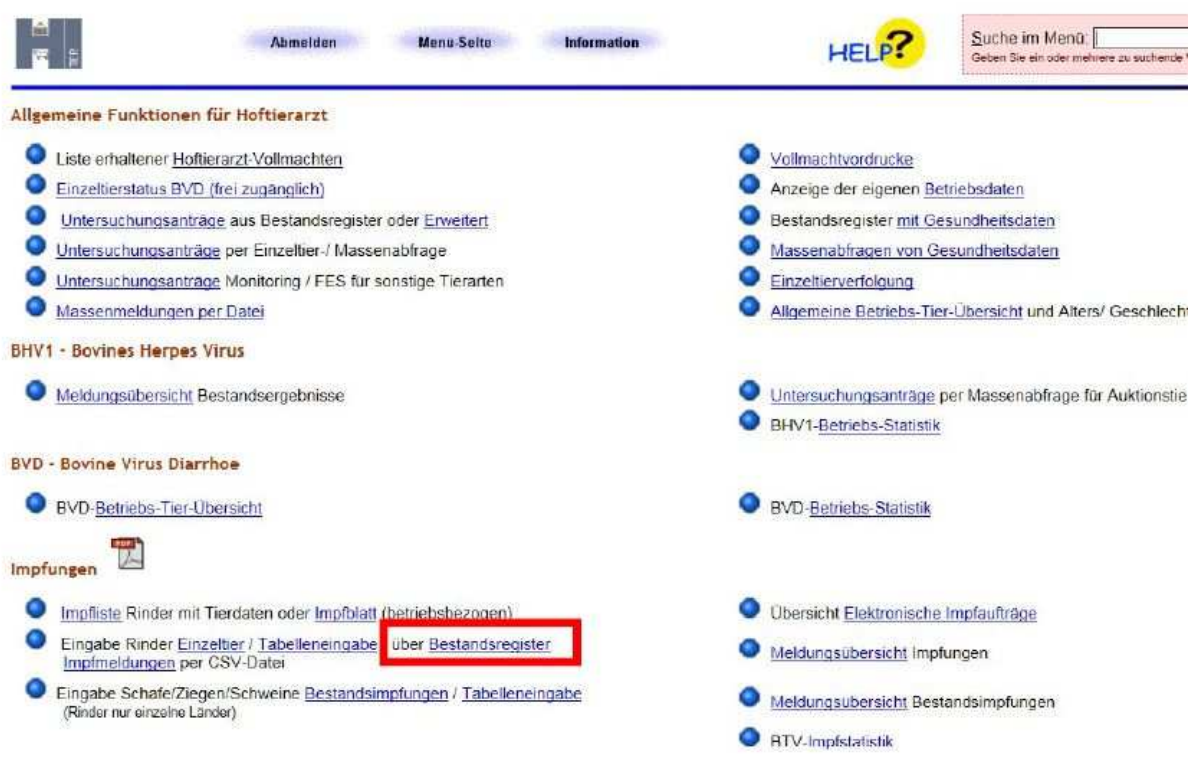

Nach dem Anklicken von "Bestandsregister" öffnet sich die folgende Eingabemaske.

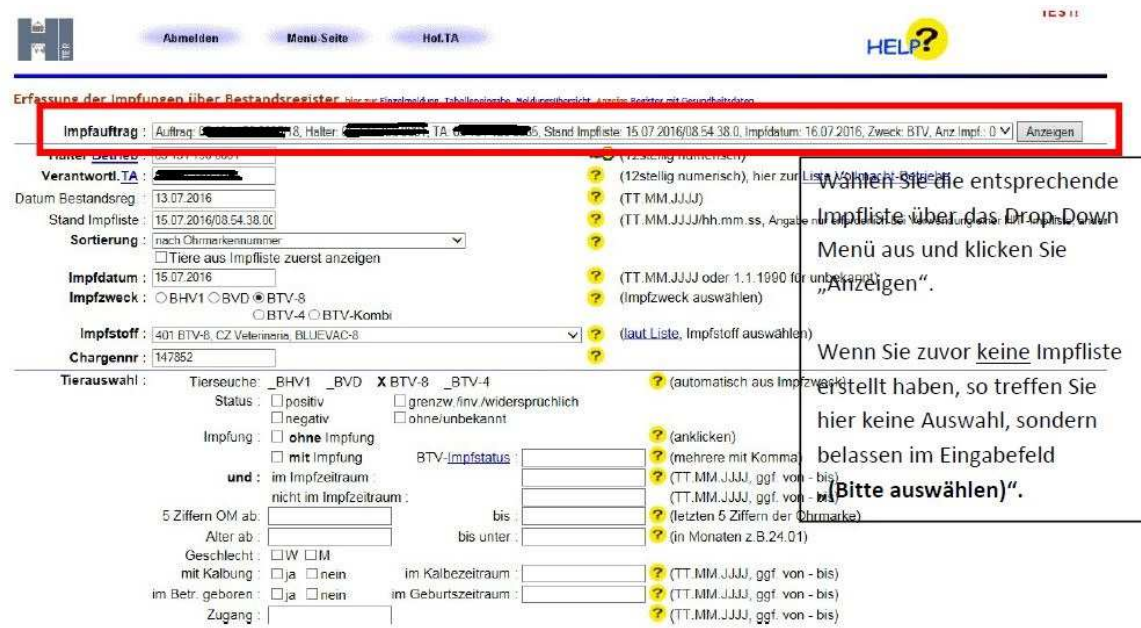

Im unteren Teil der Seite erfolgt wie zuvor beschrieben die Auflistung der Tiere.

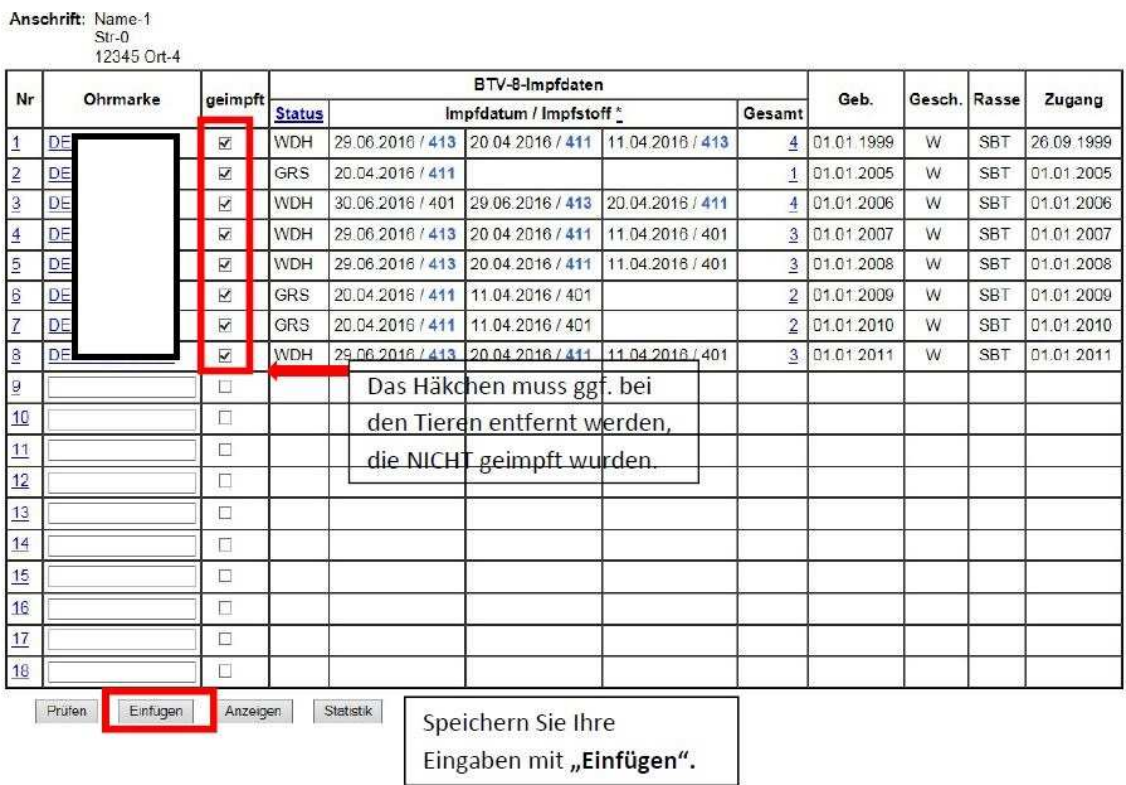

Nachdem Sie die Impfdaten abgespeichert haben, können Sie diese unter folgenden Pfaden abrufen:

- 1. Menüseite / Auswahlmenü Hoftierarzt / Meldungsübersicht Impfungen (Einzeltier)
- 2. Menüseite / Auswahlmenü Hoftierarzt / Meldungsübersicht Bestandsimpfungen